## **HELP MANUAL FOR STORES OFFICE**

## **HOW TO PROCESS PURCHASE REQUEST IN ERP**

1. Login to ERP account of stores.

Use any of the below link:

<http://erp.iisermohali.ac.in/> [http://14.139.227.200](http://14.139.227.200/) <http://172.16.2.50/>(Internal Link – works only with IISERM LAN)

- 2. Select "Stores and Purchase Admin-CAMPUS" role.
- 3. Click **Inbox** from side menu

4. All the purchase requests sent to stores are listed here. Select any request to view the details.

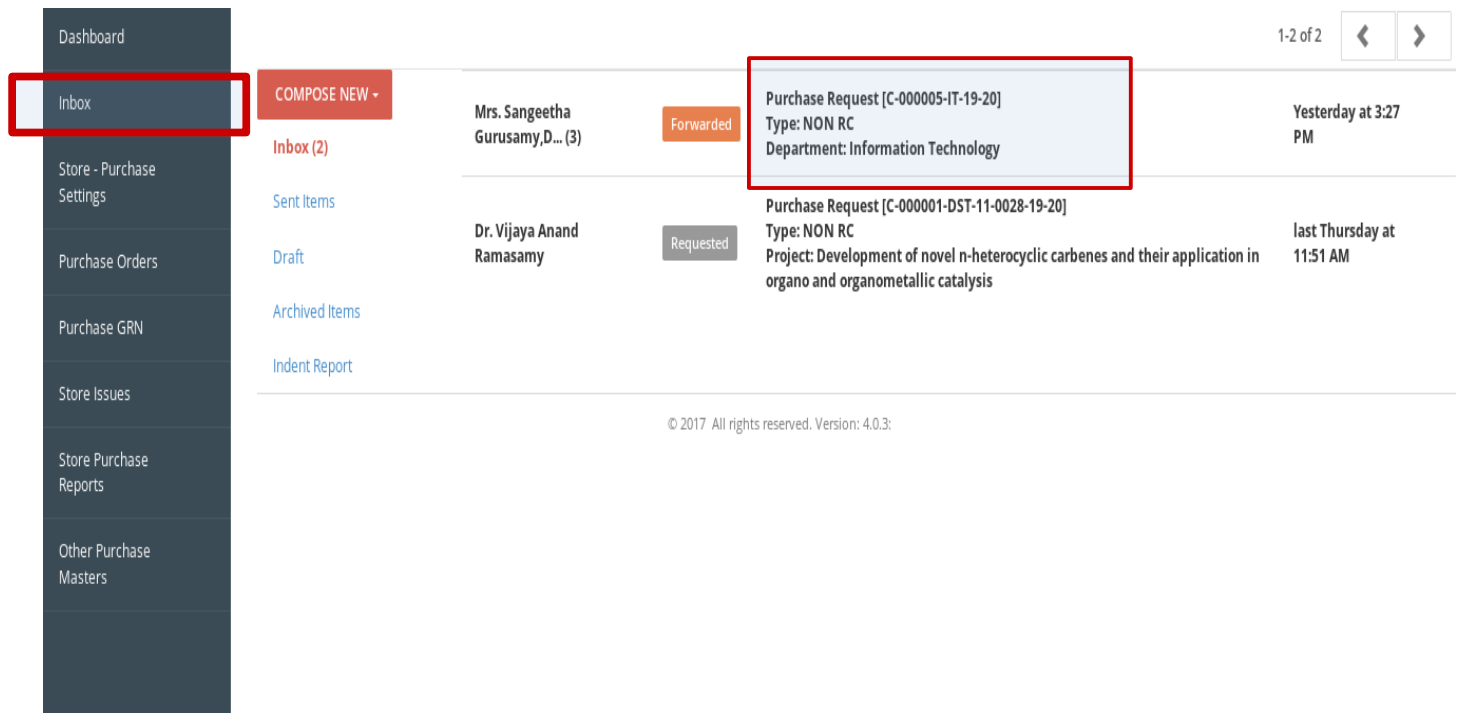

5. Find the complete details of the indent. Use "Print" icon to print pdf. Use "Download attachment" icon to download files attached by the indenter. Use the "pencil" icon to edit the indent if necessary.

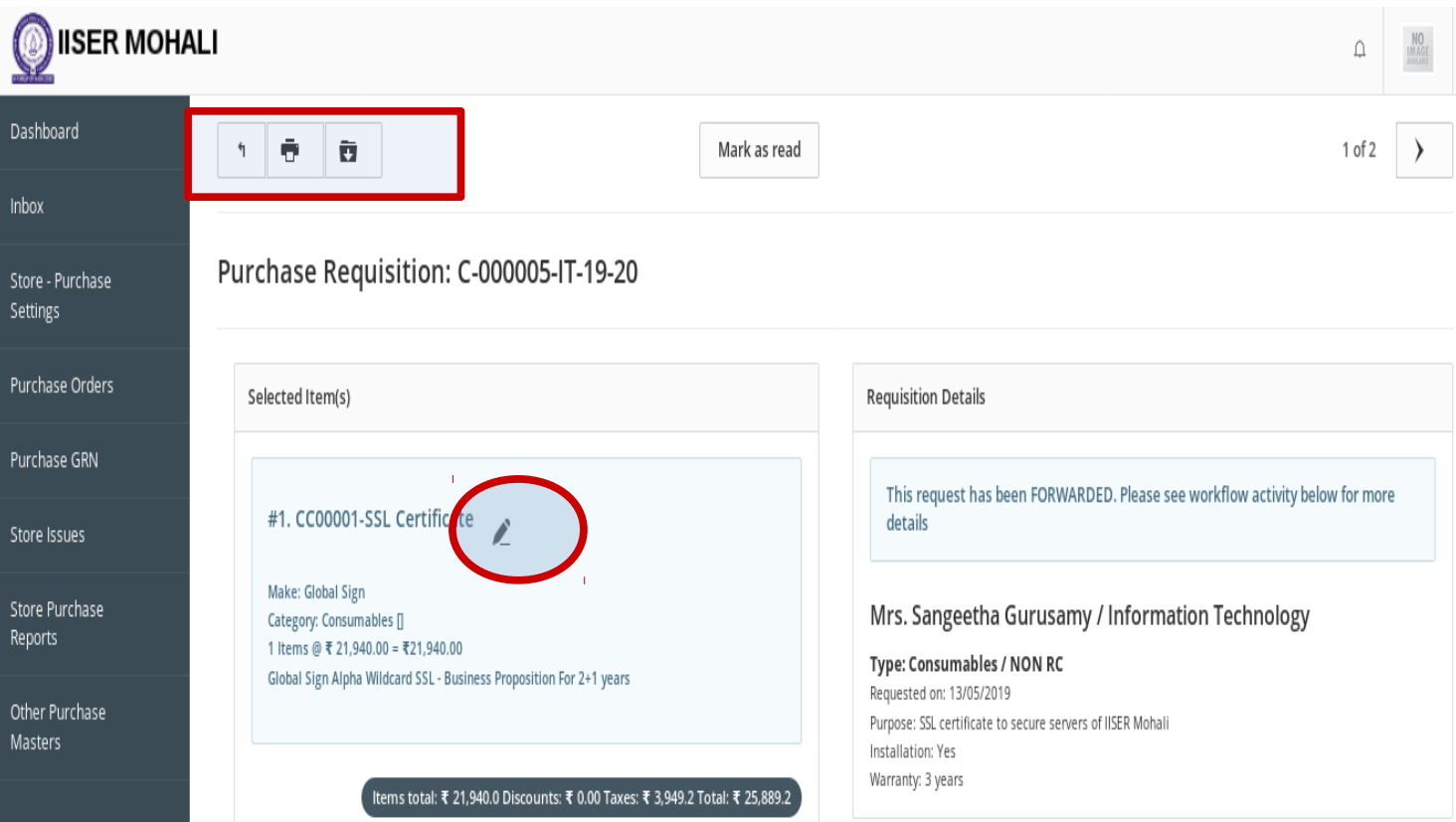

6. See the workflow under workflow activitiy

You have 2 options – **Send Back** and **Forward**

a. You can Send Back to the indenter for any reason (OR)

b. You may forward to next employee(Purchase officer - Mukesh Kumar) with Remarks and click Send

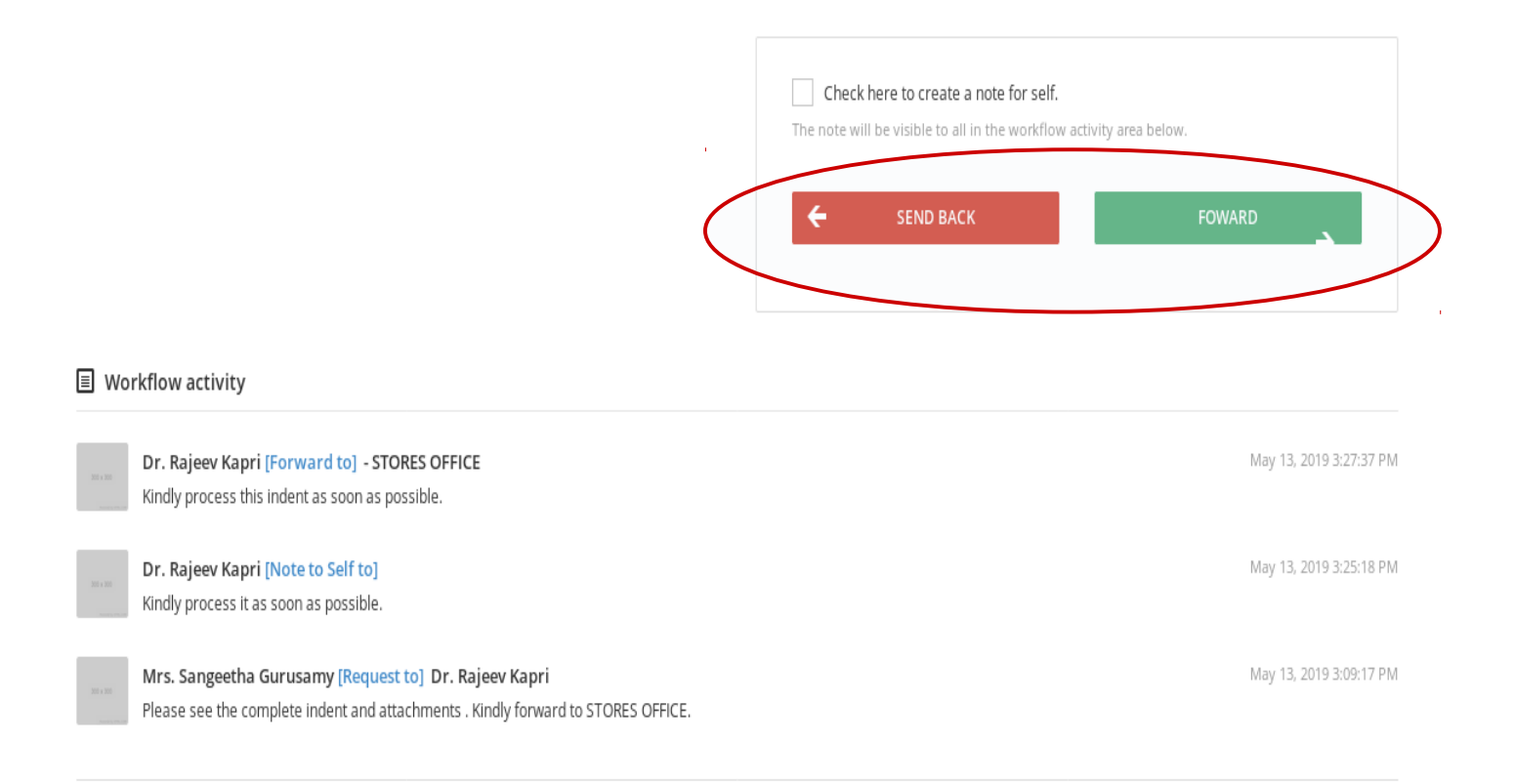

- 7. Once the remarks field is entered, you find two options ---
- a) You can simply **send** with remarks asking for approval from purchase officer

## (OR)

b) You can directly **call for PO or tender**.

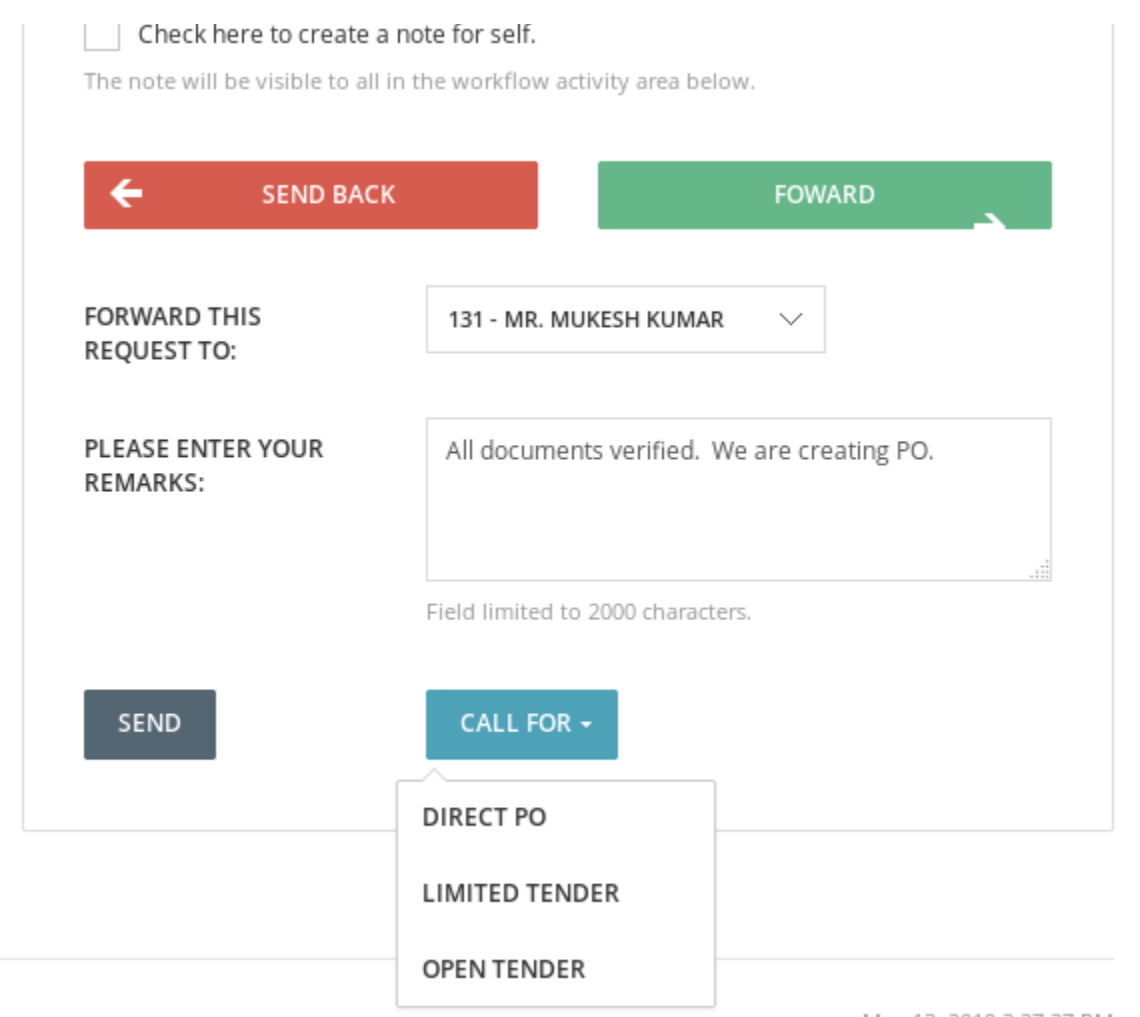